# **Návod na instalaci**

### **1. Instalace upgrade 2023.526**

Upgrade je možné instalovat až po instalaci a zadání licenčního čísla (nahrání licenční diskety) základní verze ALFIS 2G 2023.5. Rovněž je nutné mít již před instalací upgrade nahrány (naimportovány) všechny účtované firmy a dále je doporučeno provést zálohy dat všech účtovaných firem a popřípadě provést kompletní zálohu hlavního adresáře programu ALFIS 2G (ALFIS2G2023J nebo ALFIS2G2023P). Dále nesmí být spuštěn program ALFIS 2G a to ani na žádném jiném PC v síti.

### **1.1. Instalace upgrade z CD**

- Pokud máme na počítači zapnut tzv. "autorun", tak se Vám po vložení CD-disku zobrazí úvodní obrazovka, kde stiskem příslušného tlačítka (ALFIS 2G - instalace) vyvoláme zahájení instalace.
- Stiskem tlačítka UPGRADE 2023.5XX se zobrazí soubory pro instalaci: SETUP\_UPGRADE\_DE\_2G\_2023\_5XX.EXE (daňová evidence) nebo SETUP UPGRADE PU 2G 2023 5XX.EXE (podvojné účetnictví). Spuštěním příslušného souboru s upgradem vyvoláme zahájení instalování souborů systému ALFIS 2G na pevný disk PC, dále se pokračuje bodem 1.3., který je již společný pro instalaci z CD i z internetu.

### **1.2. Instalace upgrade z internetu**

Kliknutím na příslušný EXE soubor (SETUP UPGRADE DE 2G 2023 5XX.EXE - daňová evidence nebo SETUP UPGRADE PU 2G\_2023\_5XX.EXE - podvojné účetnictví) s upgrade je obvykle nabídnuta volba: Spustit / Uložit / Storno. Pokud chceme instalovat upgrade na vícero počítačů nebo na jiný počítač než ze kterého jsme připojeni na internet, zvolíme volbu Uložit. Po uložení spustíme stažený EXE soubor již běžným způsobem (např. vyhledáním přes Tento počítač). Soubor můžeme též spustit přímo z odkazu, kdy dojde k automatickému stažení do mezipaměti počítače a následnému spuštění (v některý případech je potřeba potvrdit spuštění po upozornění na Neznámý vydavatel – Opravdu chcete spustit tento software?). Spuštěním příslušného souboru s upgradem vyvoláme zahájení instalování souborů systému ALFIS 2G na pevný disk PC, dále se pokračuje bodem 1.3., který je již společný pro instalaci z CD i z internetu.

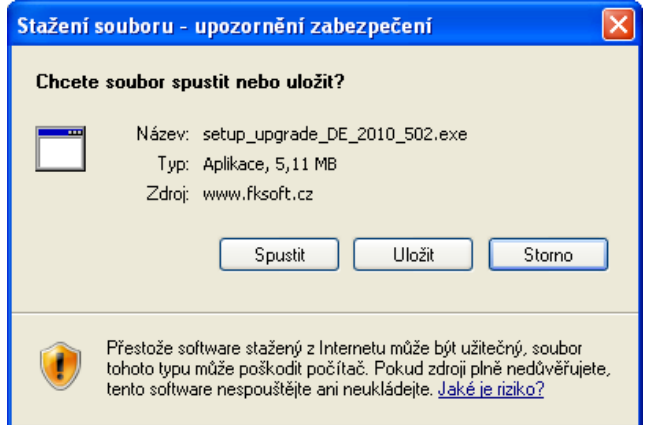

### **1.3. Průběh vlastní instalace**

Zde pomocí tlačítka **Další** procházíme jednotlivé body umožňující konfiguraci instalace.

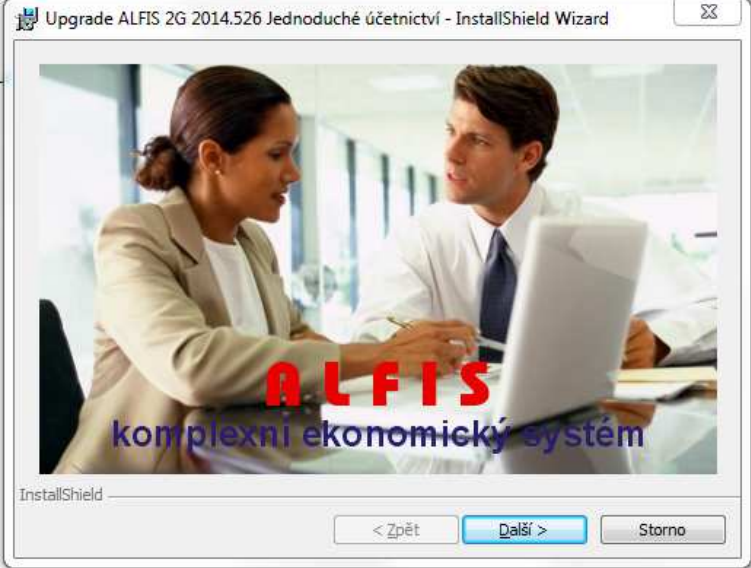

Poznámka: Obrázky pro postup instalace mají použité označení verze 2014, ale platí i pro 2023.

Další krok.

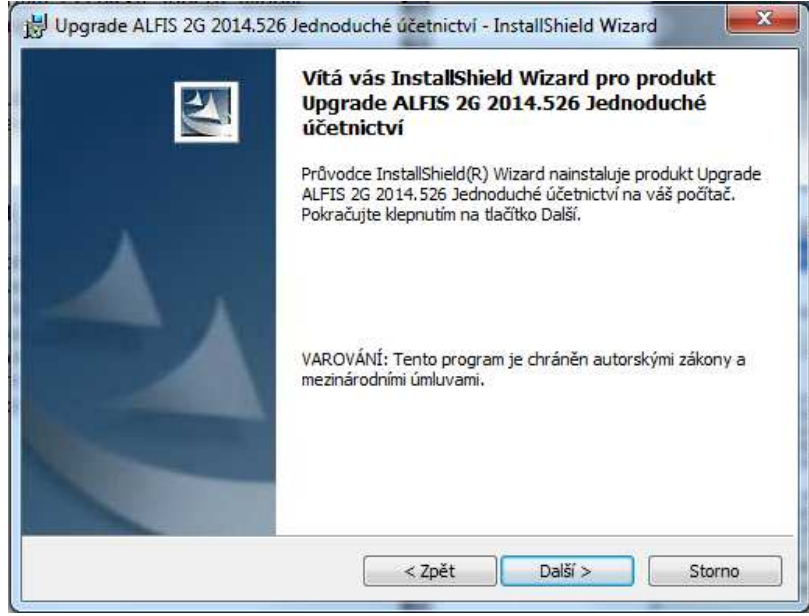

Další krok - tlačítko Další se zpřístupní po souhlasu s licenčními podmínkami.

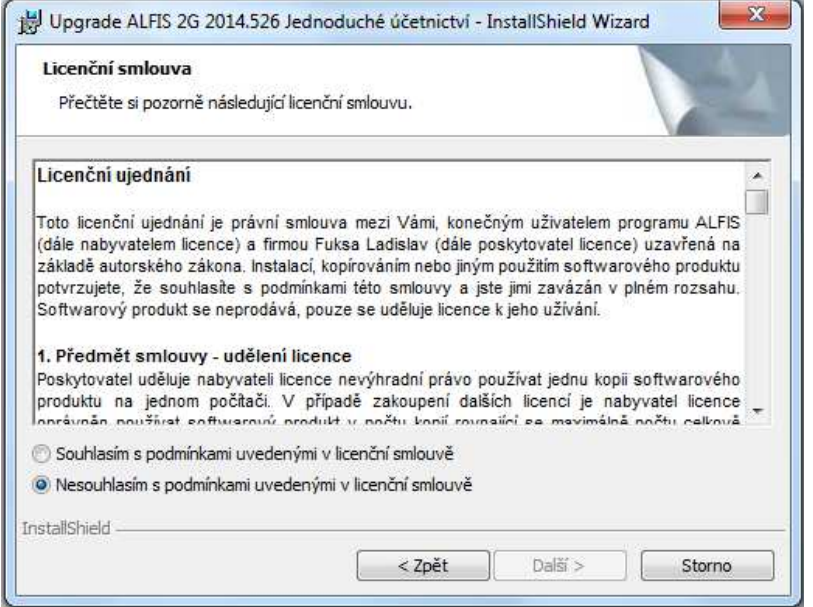

## Další krok – zobrazení informací o instalaci.

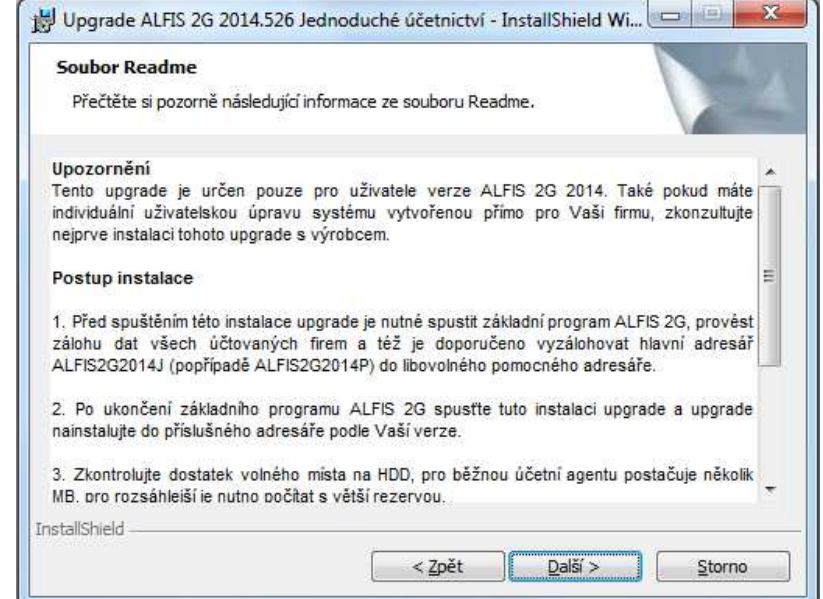

Další krok – informace o zákazníkovi.

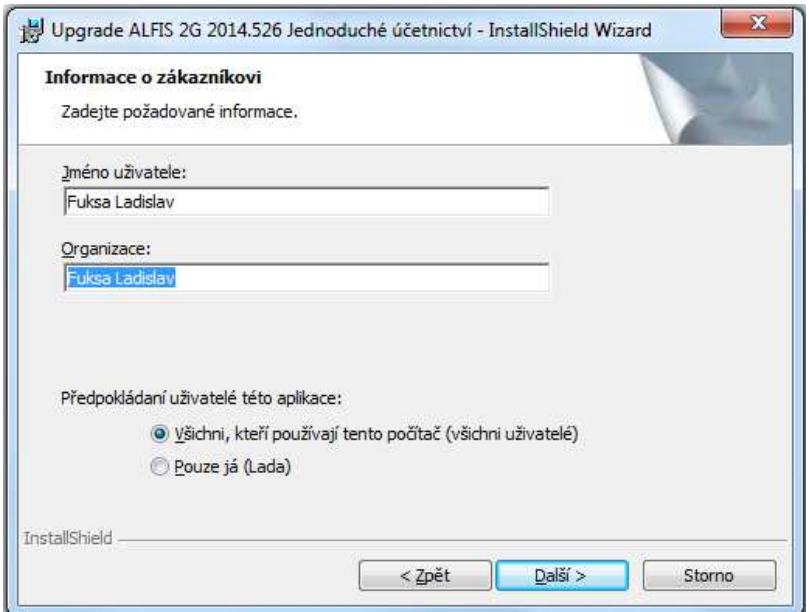

Další krok – cílová složka. **POZOR - je důležité zadat správné umístění!**  Změnu umístění lze provést pomocí tlačítka **Zm***ě***nit…**

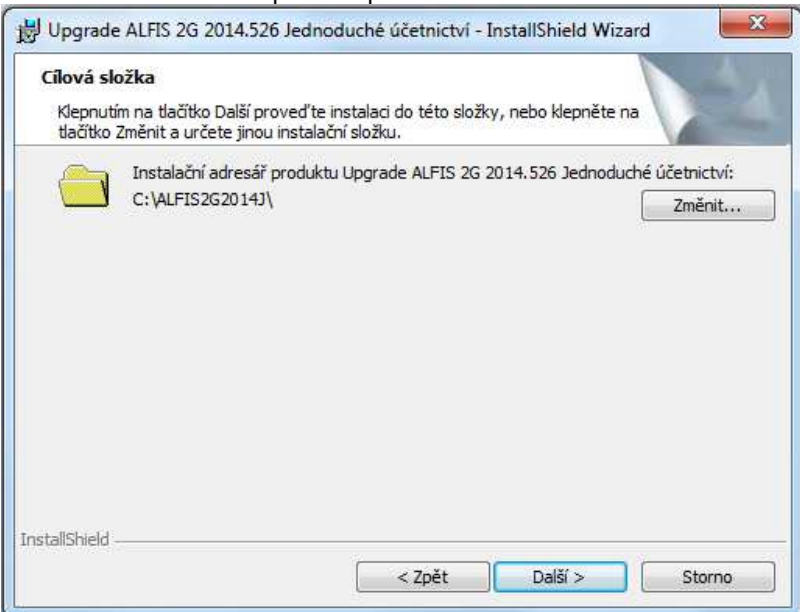

V případě stisku tlačítka Změnit je zobrazen výběr cílové složky. Název složky je možné zapsat i přímo, je však potřeba zachovat příslušnou konvenci pro vytvoření adresáře. Obvykle se však pouze mění označení disku, kdy např. instalátor nabídne např. disk D:\ALFIS2G2023J\ a my provedeme změnu na C:\ALFIS2G2023J\ (podle umístění základního adresáře ALFIS 2G).

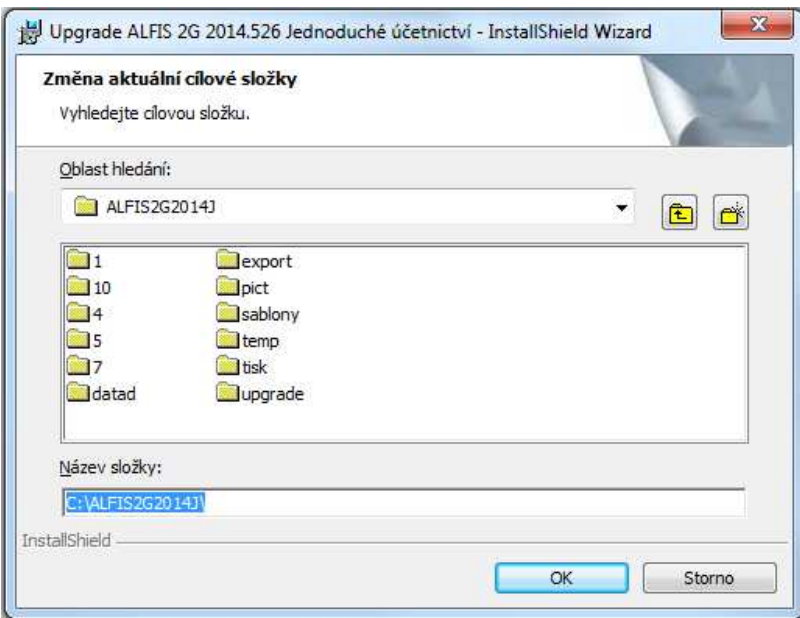

Další krok – instalace je připravena. Stiskem tlačítka **Instalovat** se spustí vlastní instalace souborů na pevný disk.

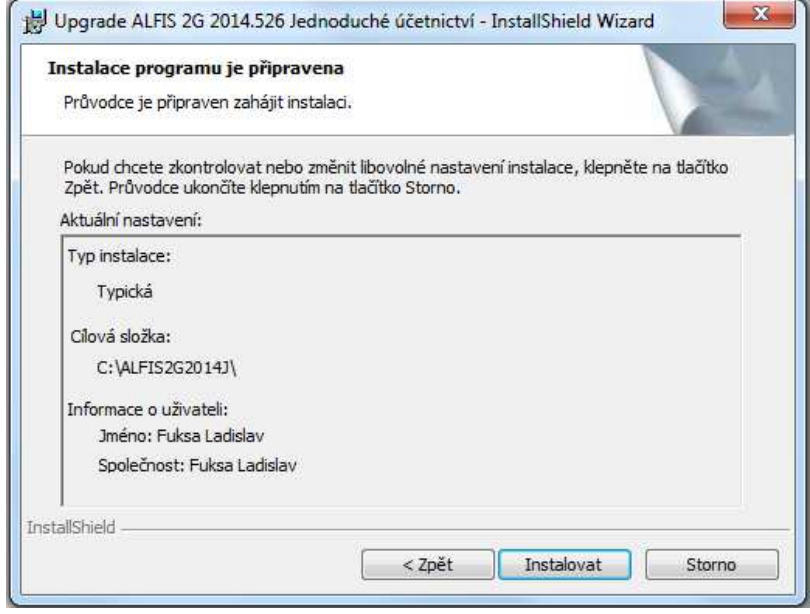

### Je zobrazen průběh instalace.

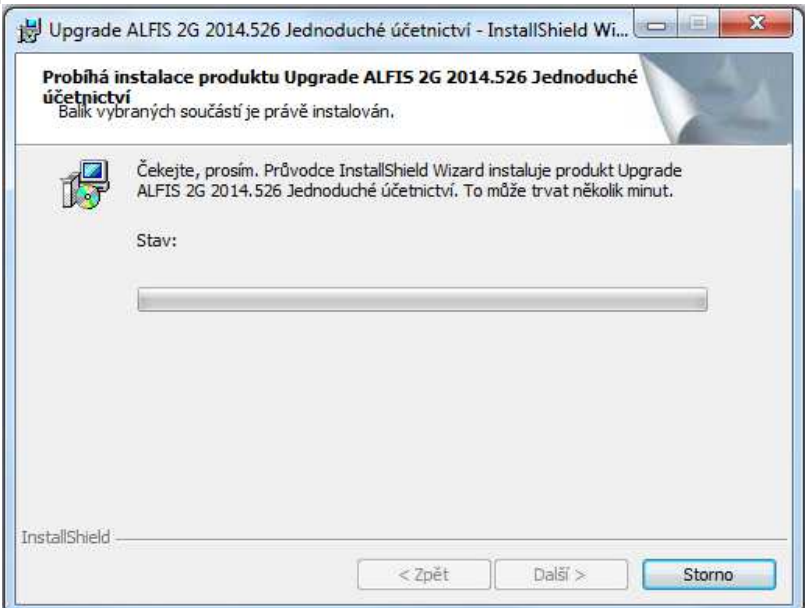

Dokončení instalace a ukončení instalačního programu.

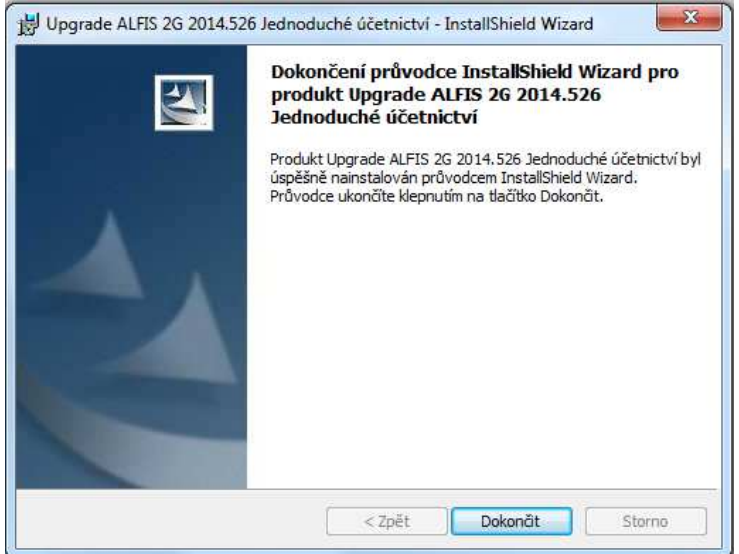

Nyní je možné spustit program ALFIS 2G pomocí spouštěcí ikony na ploše nebo pomocí menu Start – Programy.

### **1.4. Doplňující informace k upgrade**

### **1.4.1. Před instalací upgrade**

Před vlastní instalací upgrade je potřeba provést zálohy dat všech účtovaných firem a dále provést kompletní zálohu hlavního adresáře programu ALFIS 2G (ALFIS2G2023J případně ALFIS2G2023P). Dále nesmí být spuštěn program ALFIS 2G a to ani na žádném jiném PC v síti.

### **1.4.2. Upozornění pro uživatele**

Pokud máte v systému ALFIS 2G uživatelskou programovou úpravu zkonzultujte nejprve instalaci upgrade s výrobcem. Po instalaci upgrade již nelze použít funkci v menu Konec-Nastavení-Znovuvytvoření tiskových sestav. Nové tiskové sestavy by byly přepsány původními a mohlo by následně dojít k nekompatibilitě.

### **1.4.3. Odinstalování upgrade**

Tento upgrade je po instalaci již nedílnou součástí ALFISu 2G a nelze jej odebrat (odinstalovat). Pokud by se tak stalo, přestane fungovat celý systém ALFIS 2G a upgrade je nutné opětovně nainstalovat.

### **1.4.4. Ověření správnosti instalace upgrade**

Po dokončení instalace a při následném spuštění programu ověříme na úvodní obrazovce označení verze (2023.526). V každé účtované firmě (uživateli) je po prvotním vstupu do mzdové evidence (např. seznam zaměstnanců) provedena potřebná úprava datových struktur. Po provedení této změny je nutné také v každé účtované firmě provést funkci v menu Konec – Obnova seřazení (při dotazu o setřídění na fyzické úrovni dát volbu NE).

### **2. Sazby DPH**

### **2.1. Změna sazeb DPH - základní informace**

Od 1.1.2024 dochází ke změně sazeb DPH, jsou v platnosti sazby 0%, 12% a 21%. Změna parametrů DPH v programu není provedena automaticky spolu s tímto upgradem, do programu je dodána funkce, která tuto změnu provede kdykoliv podle našich požadavků (i postupně). Funkci lze tedy kdykoliv spustit na konkrétním vybraném uživateli (účtované firmě), funkce tedy není najednou hromadně aplikována na všechny zavedené uživatele. Je doporučeno dodržet následující postup (vybrané body budou podrobněji popsány dále v textu:

- Provést zálohy dat všech firem nebo ještě lépe celého adresáře ALFISu 2G (ALFIS2G2023J, ALFIS2G2023P).
- U síťové verze spustit program pouze na jednom PC.
- Z důvodu zpětného tisku evidencí z roku 2023 (dokladů, skladu atp.) se zkopíruje příslušný uživatel na jinou pozici (účtovanou firmu), tak aby byly zachovány veškerá nastavení. Funkce na zkopírování uživatele je v menu Konec – Uživatel, tlačítko Zkopírovat. Tímto krokem budeme mít z hlediska datové obsažnosti zavedeny dvě stejné firmy a na jedné následně provedeme příslušné změny v DPH.
- Následuje vlastní spuštění funkce na změnu parametrů DPH, přičemž i tuto funkci lze provést v několika krocích, obzvlášť u firem účtujících nákup v EU.

• Po provedení změn je vhodné nahrát novou zálohu dat, popřípadě i změnit název (nebo umístění) záložního souboru, tak aby nemohlo např. omylem dojít k přepsání zálohou dat z vytvořené kopie (zavedeného původního uživatele na jinou pozici). Rozkopírováním firmy na jinou pozici se zkopíruje i název a umístění záložního souboru.

**Pozn.: Funkce je k dispozici pouze pro verze 2023 (2023.526) a to pro podvojné účetnictví i daňovou evidenci.** 

### **2.2. Změna parametrů DPH**

Funkce na změnu parametrů DPH se nachází v menu Doklady – Evidence DPH – P*ř*ehled doklad*ů*. Zde k vyvolání použijeme klávesu CTRL+F10.

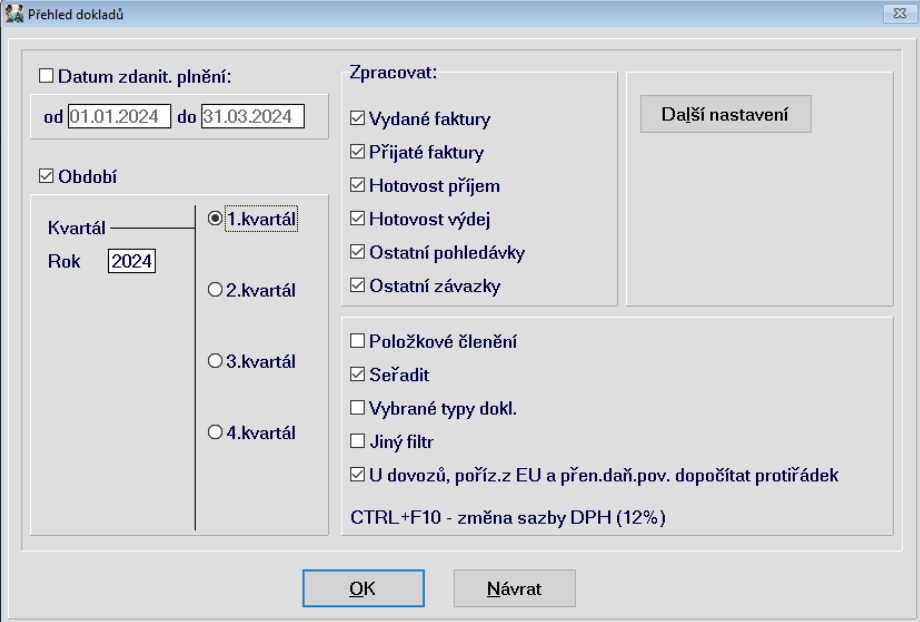

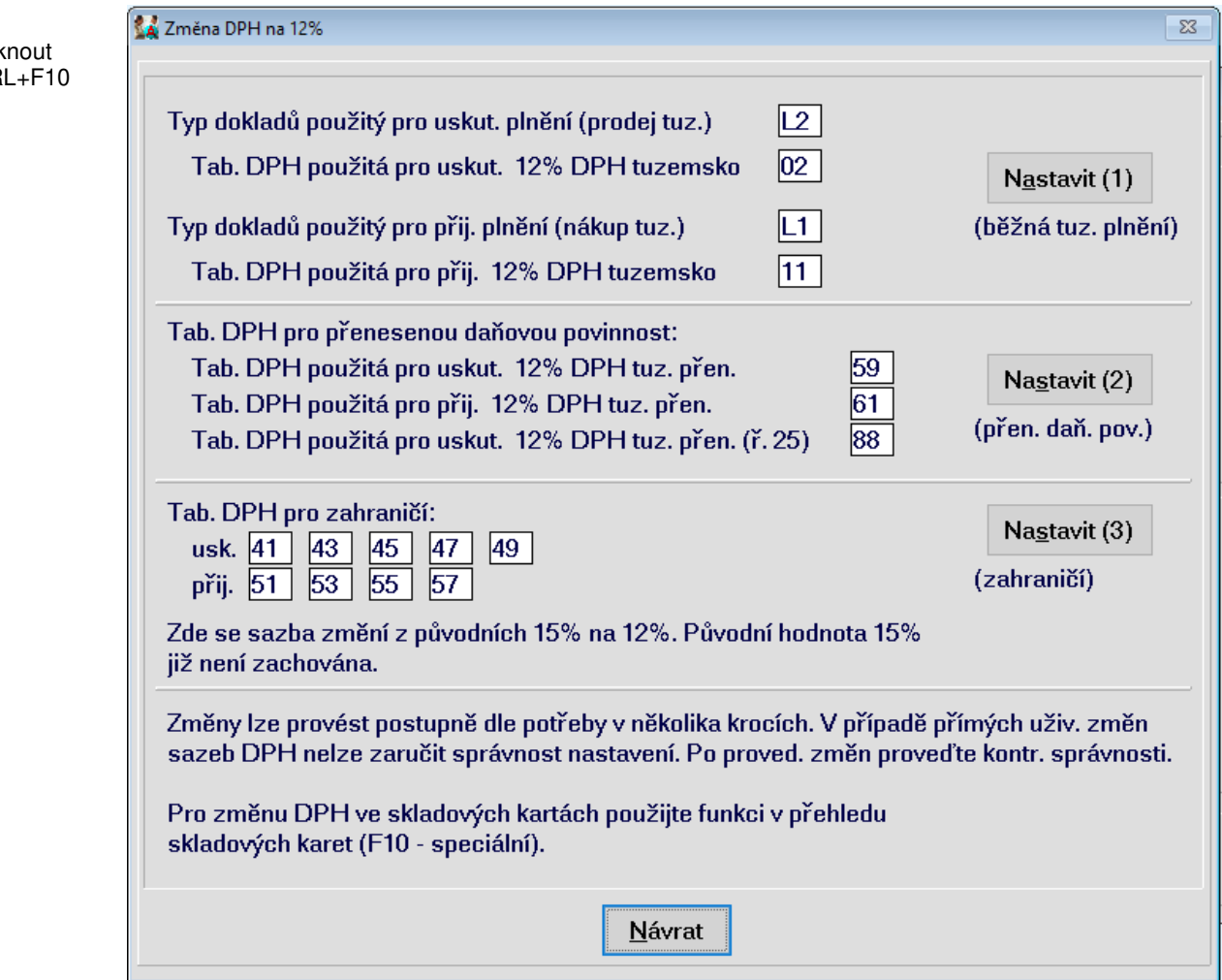

Stisk CTR

### **2.2.1. Běžná tuzemská plnění – tlačítko Nastavit (1)**

Tato funkce provede základní nastavení nutné pro změnu DPH na 12%, pro větší přehlednost k tomu využívá již staré nepoužívané tabulky DPH, zároveň jsou tyto tabulky DPH přidány do hlavních typů dokladů DPH (L1 a L2), tak aby se při vystavování dokladů nabízela i tato nová sazba DPH (12%). Typy dokladů L1 a L2 jsou přejmenovány na Prodej v tuz.0,12,21 a Nákup v tuz. 0,12,21 (obsahují však z důvodu kompatibility i starší sazby 10% a 15% /např. z důvodu opravného daňového dokladu/).

Pokud nebylo nastavení tabulek a typů dokladů uživatelsky měněno, je důrazně doporučeno zachovat přednastavené hodnoty (to platí i pro následující postup/kroky).

### **2.2.2. Přenesená daňová povinnost – tlačítko Nastavit (2)**

Tato funkce provede nastavení pro přenesenou daňovou povinnost.

### **2.2.3. Zahraničí – tlačítko Nastavit (3)**

Pokud firma neúčtuje plnění v rámci EU (zahraničí), pak je možné (a doporučeno) provést změnu hned v prvním kroku spolu s ostatními změnami parametrů DPH (typy dokladů pro EU se dosud nevyužívají a je tedy jedno, kdy bude provedena změna). V případě, že má firma přijatá plnění z EU (nebo dovoz), je vhodné tento krok provést až v okamžiku, kdy budou v programu zaúčtované všechny příslušné doklady z roku 2023. Po provedení této funkce lze též zadávat nebo měnit doklady z EU se "starými" sazbami DPH, avšak bude již nastavena nová sazba a příslušná hodnota DPH se vždy v dokladu musí dosadit ručně. Další možností je zavést příslušné tabulky DPH tak, aby byly současně k dispozici staré i nové sazby. To však bude určitým způsobem znepřehledňovat evidenci sazeb DPH (značný nárůst počtu tabulek).

### **Poznámka:**

Pokud tedy např. změnu sazeb v rámci plnění v EU odložíme na později a funkci na změnu parametrů DPH spustíme znovu, vybereme/stiskneme pak již pouze tlačítko Nastavit (3).

### **2.3. Skladové karty**

#### **2.3.1. Změna DPH ve skladových kartách**

Pro změnu sazby DPH na novou sazbu 12% ve skladových kartách lze použít funkci, která se nachází v seznamu skladových karet ve speciálních funkcích (F10) a má označení Zm*ě*na sazby DPH na 12%.

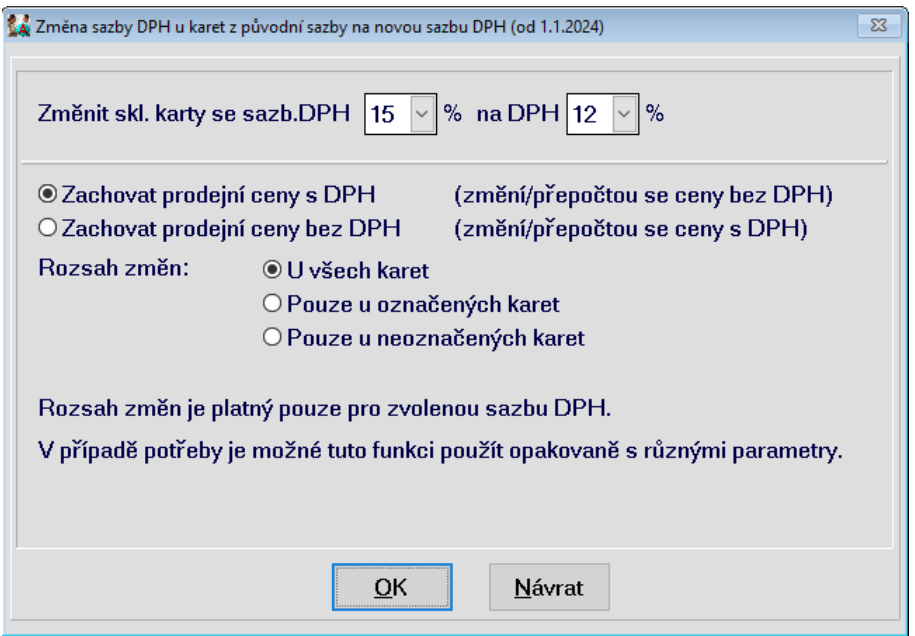

Můžeme nastavit různé parametry pro změnu, např. zpracovat pouze určitou skupinu skladových karet (např. označené značkou). Mění se pouze ty skladové karty, které splňují podmínky výběru a zároveň také mají aktuální (vybranou) sazbu DPH (první výběr) na sazbu DPH zadanou v druhém výběru, přičemž funkci lze použít opakovaně.

### **2.4. Závěrem**

Pokud máme vytvořené vlastní tiskové sestavy je potřeba prověřit jejich funkčnost, rovněž po dokončení instalace a při následném spuštění programu ověříme na úvodní obrazovce označení verze (2023.526). Po ukončení těchto změn v parametrech DPH je potřeba provést Obnovu seřazení (menu Konec – Obnova seřazení (Na fyzické úrovni NE)).